# Rules definition

## **GeneXus**

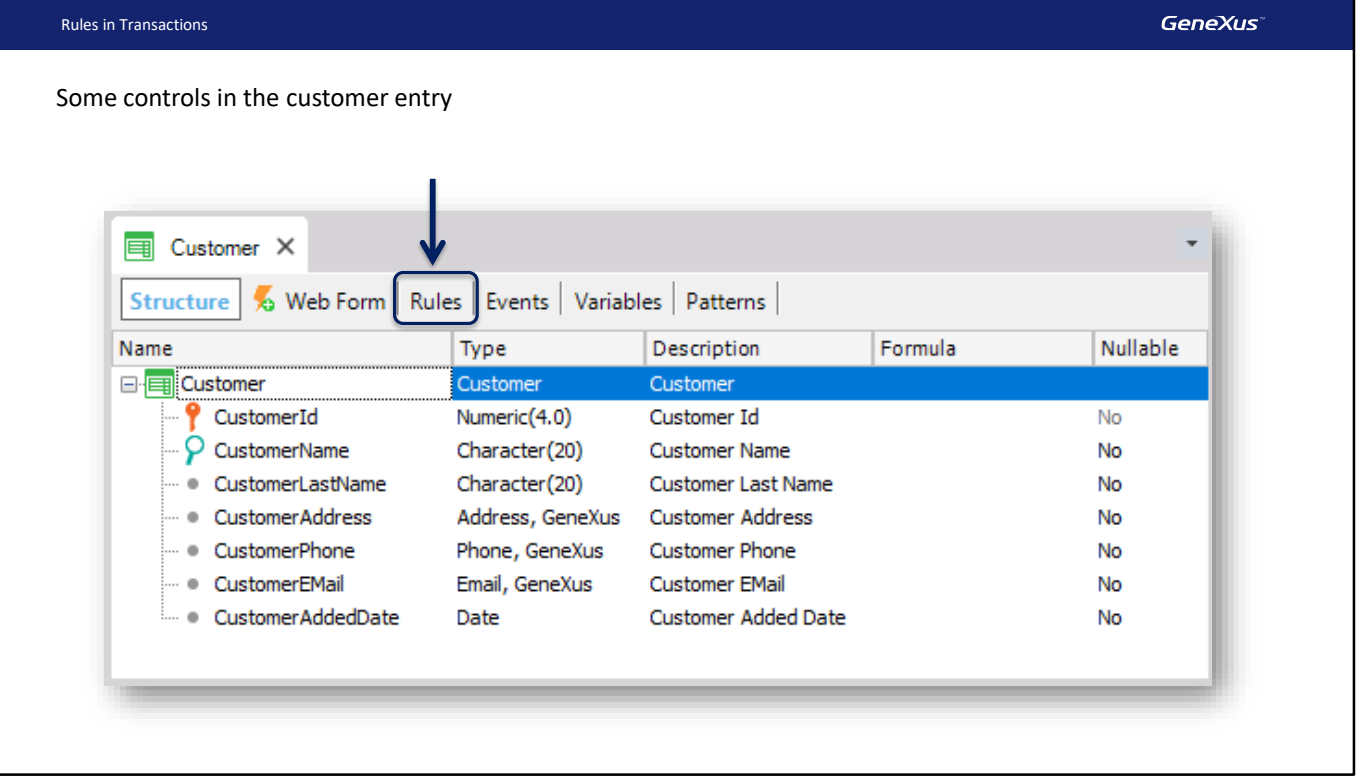

In addition to all the automatic controls included by GeneXus in the applications it generates, sometimes users request that we make some specific controls.

In transactions, the rules that must be complied with, or the controls that we are asked to validate, are defined in the Rules section.

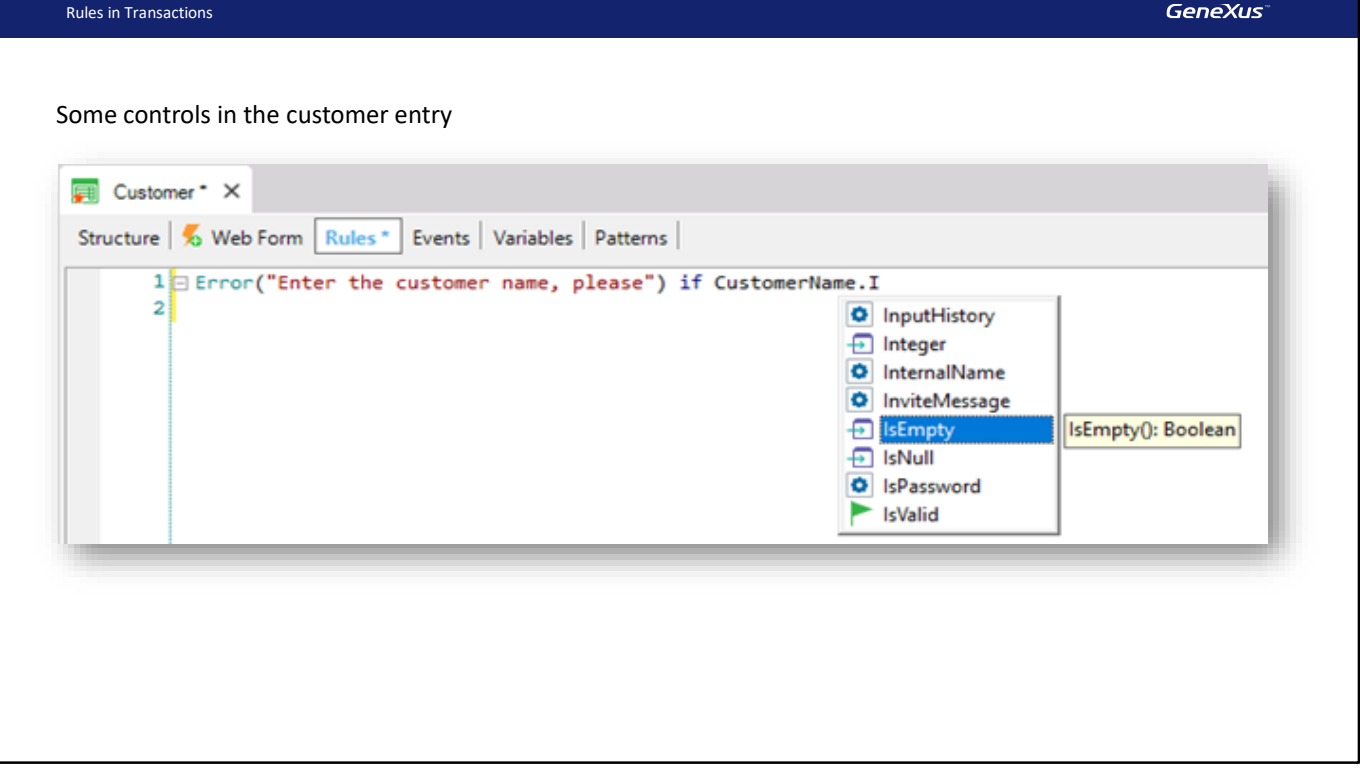

If, for example, a requirement is not to allow storing of clients without a name... we have a rule called Error that will enable us to avoid that.

We type "Error", open brackets and between single quotation marks we enter the text we want to have displayed in the event that the user tries to leave a client name blank... we close brackets... and now we only have to indicate the condition that must be met for the text to be displayed.

The condition is that the CustomerName attribute is empty… so we write "if CustomerName", period, and here we select: IsEmpty.

All the rules we state must end with a semicolon, so we include it.

We save... and press F5 to see this rule at runtime.

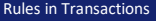

#### Error rule

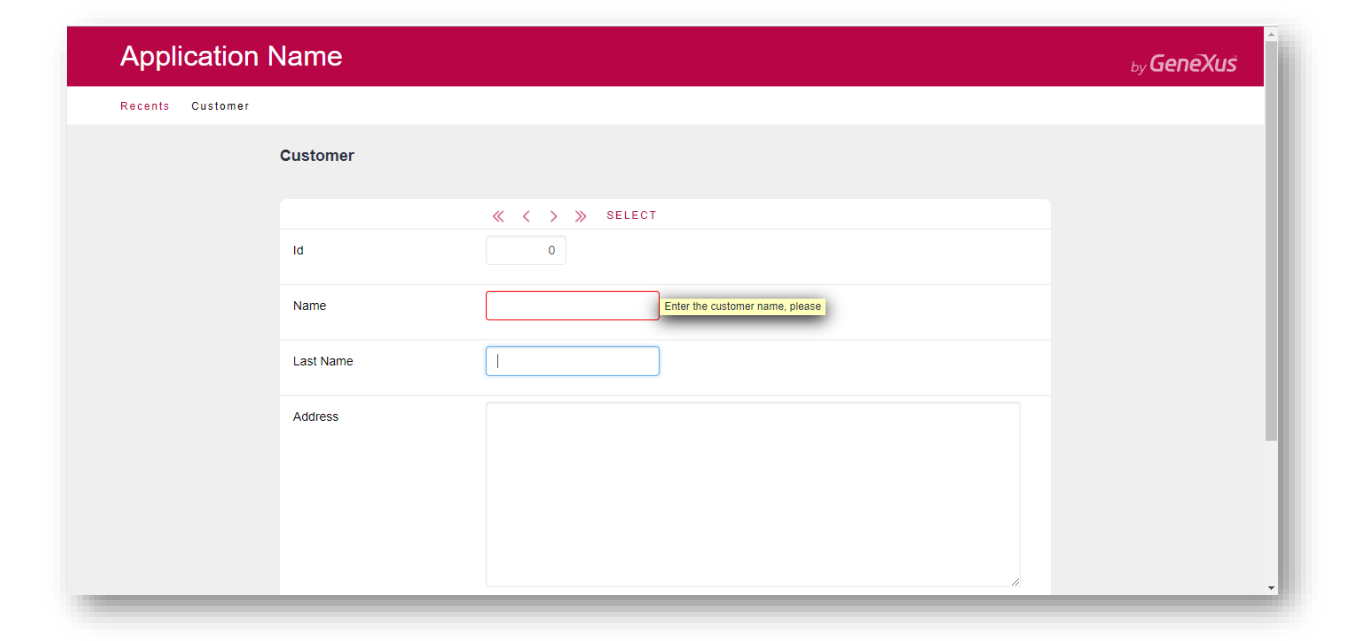

We run the Customer transaction, and if we leave the client name blank and leave the field, the text we defined is displayed.

The Error rule doesn't allow us to move on if the condition continues to be met… so, the user either enters a client name to be able to continue or cancels.

Note that if we try to click on the client's surname, the message stays on screen because the condition continues to be met.

We enter a name... and see that we can continue entering the rest of the client's details.

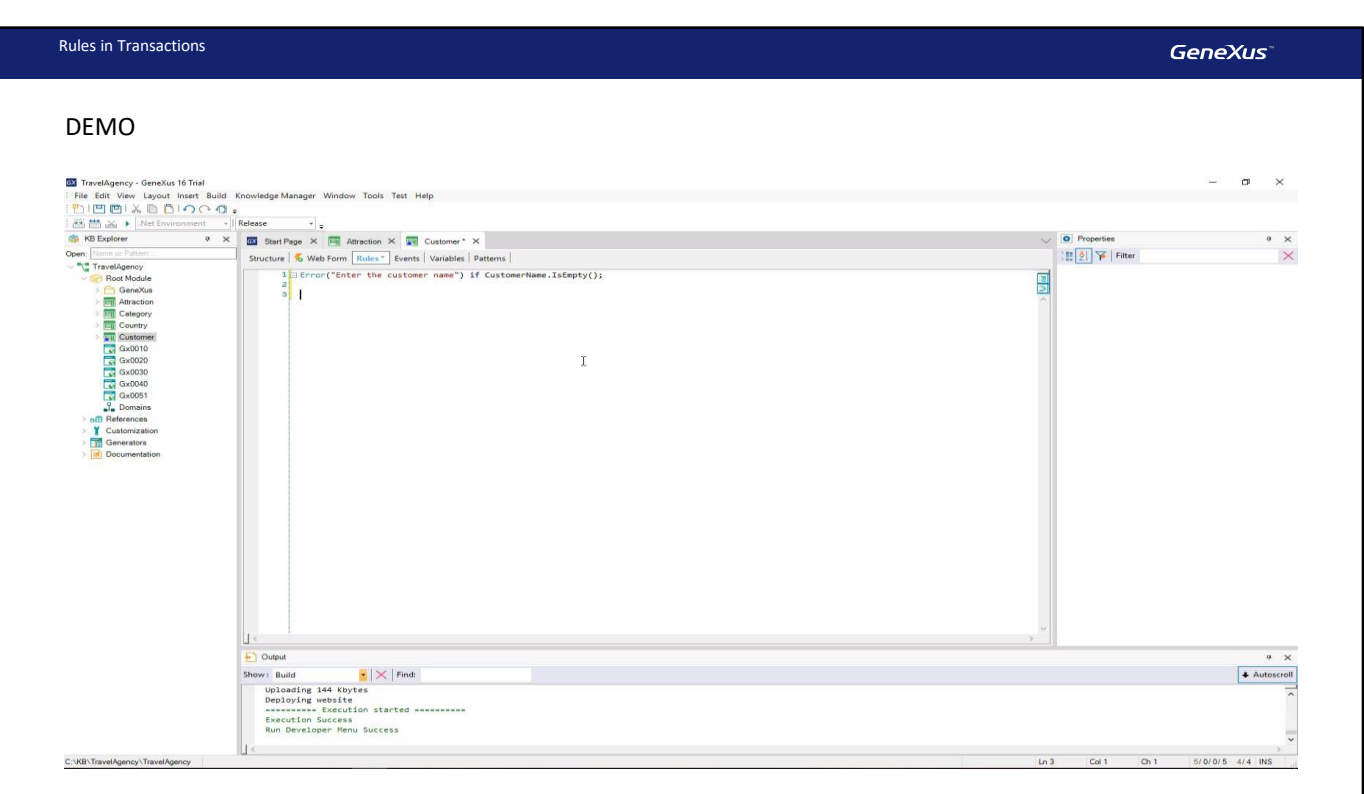

#### [ DEMO: https://youtu.be/dhXcPuqxEPs ]

If another requirement involved preventing the client's surname from being left blank, a similar rule would also have to be stated. So, we copy and paste this rule definition... replace "name" with lastname and change the attribute involved.

We press F5... run Customer... and leave the client's name empty... the error associated with a blank name is displayed... we enter Paul... and try to leave the surname empty.... the error associated with a blank surname is displayed.

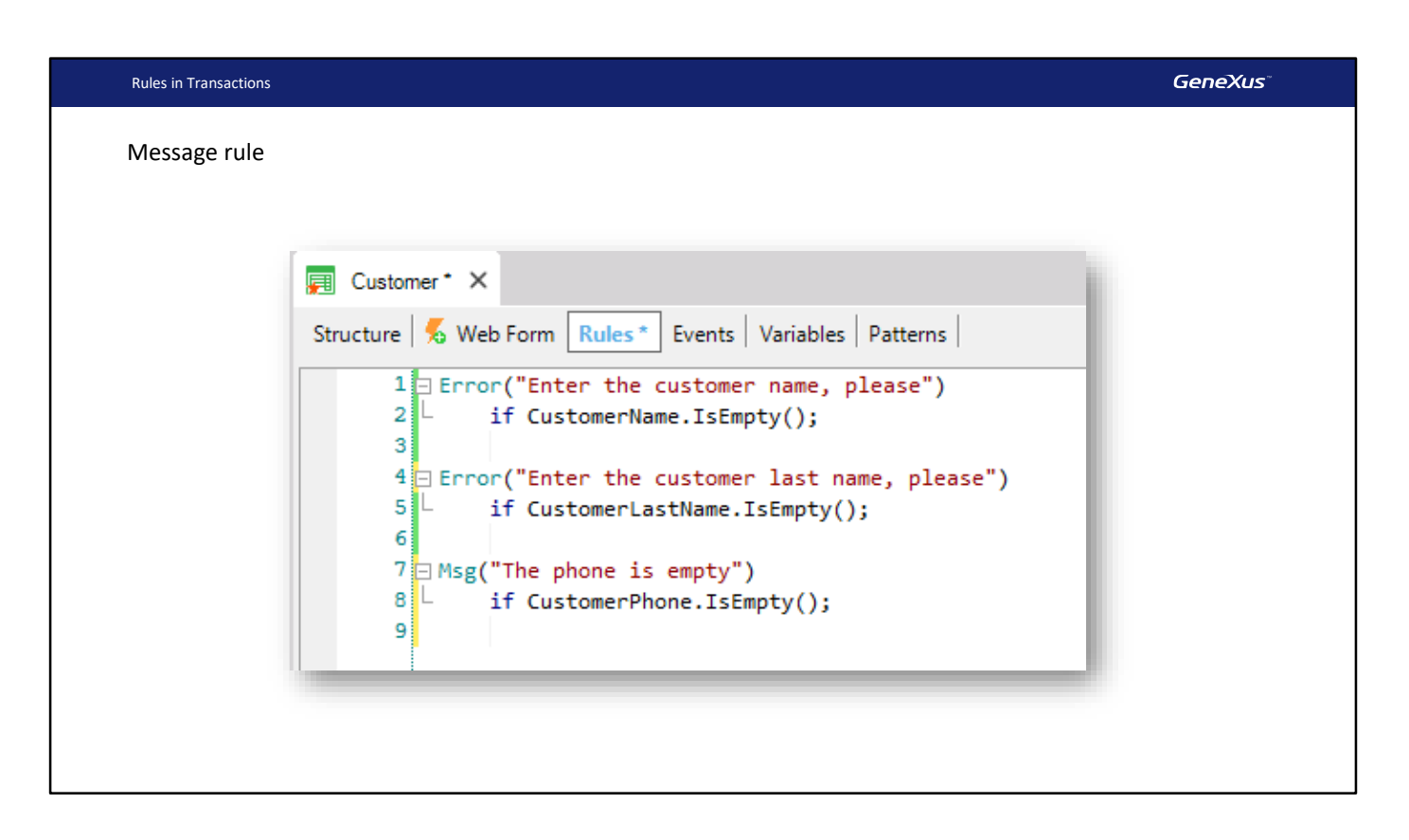

There is another rule whose syntax is very similar to that of the Error rule… it is called Message… and the only difference with Error is that if the condition is met, the message is displayed as a notice or warning, and the user can continue working. That is to say, it doesn't prevent users from moving on, as does the Error rule.

If, for example, we want to inform that the client's phone number has been left blank without forcing the user to enter it, we can create a Message rule, open brackets, enter the text between single (or double) quotation marks... 'The phone is empty'. We close brackets... and next we define the condition for the rule to be executed: "if CustomerPhone"… period… IsEmpty. And we type a semicolon to complete the rule definition.

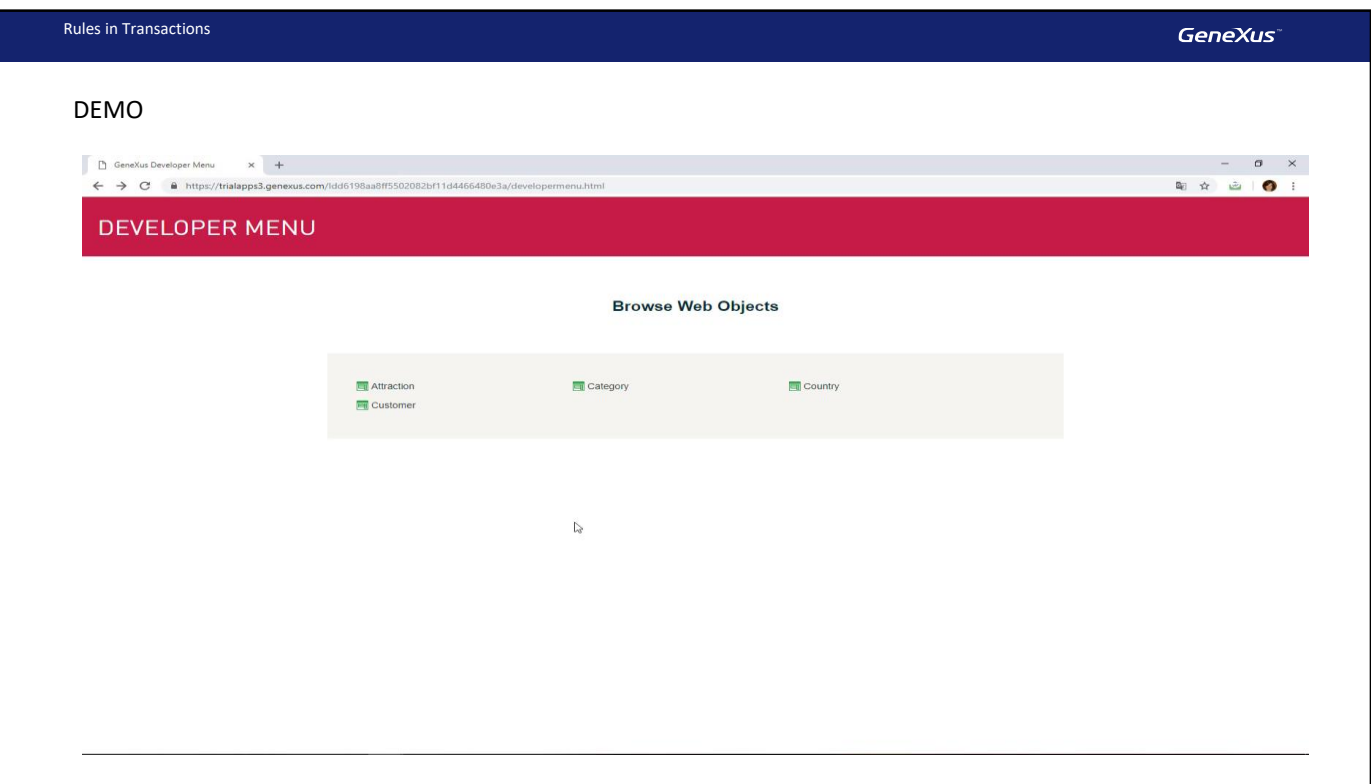

[ DEMO: https://youtu.be/iN5j24xKqNo ]

We press F5 to try this functionality...

Note that if we leave the phone blank and try to leave the field, the message that we created is displayed. In this case it is orange and we can move on.

#### Default rule

"for each customer store the date on which the customer was entered in the system" (assign predetermined value).

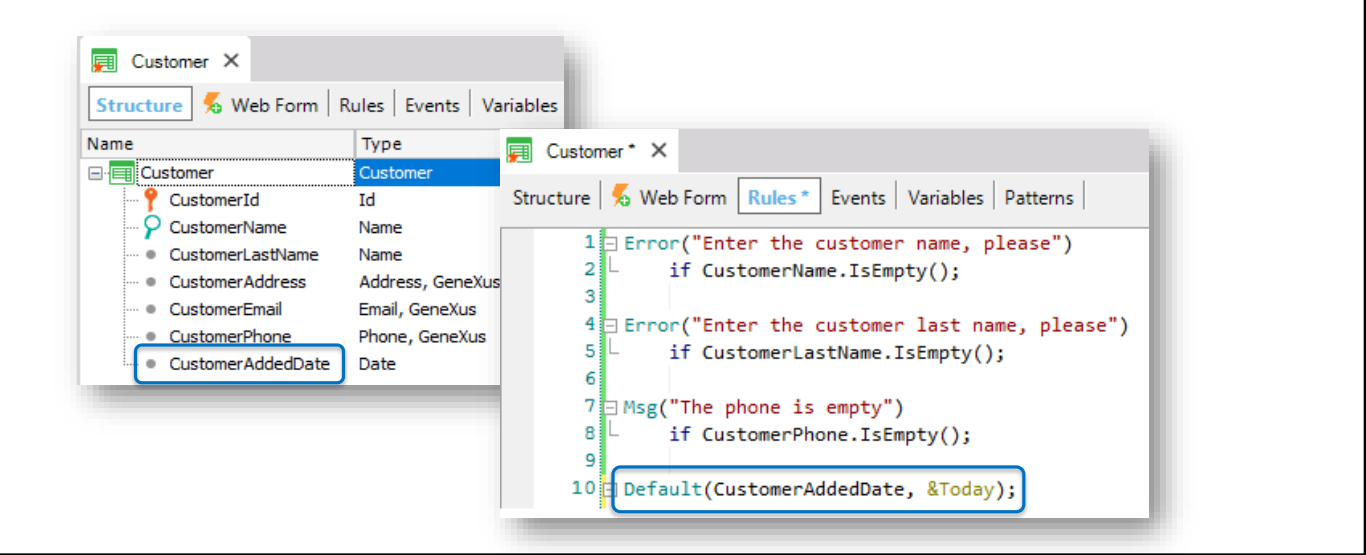

Let's suppose that our users at the travel agency have told us that they are interested in storing the date on which each customer is added.

So, we need to create a new attribute in the Customer transaction to store this date. We enter CustomerAddedDate … of Date type… and now we would only have to automatically assign it today's date.

We go to the Rules section... and select a rule called Default.

This rule allows us to start an attribute or variable with a value.

In this way, the syntax of the Default rule has been inserted. Now we will replace the attribute between brackets with the attribute that we want to initialize, which is CustomerAddedDate, and we will also add the value that we want it to use, which is today's date.

"Ampersand today" is a predefined variable that always has today's date loaded in order to use it.

#### Variables

▪ Value temporarily stored in memory with an associated name and data type. To make reference to a variable, the "&" symbol must be used.

Example: The variable &FirstName stores in memory the value "John" DATA TYPE Numeric Character Date Etc... &FirstName value <sup>=</sup> Peter

A variable is one space in memory with an associated symbolic name and a data type that can be stored (text, numbers, dates, etc.). This variable has a certain value stored. In general, the variable name is used to make reference to this stored value.

#### Attributes

▪ Value physically stored in the database

### CUSTOMER TABLE

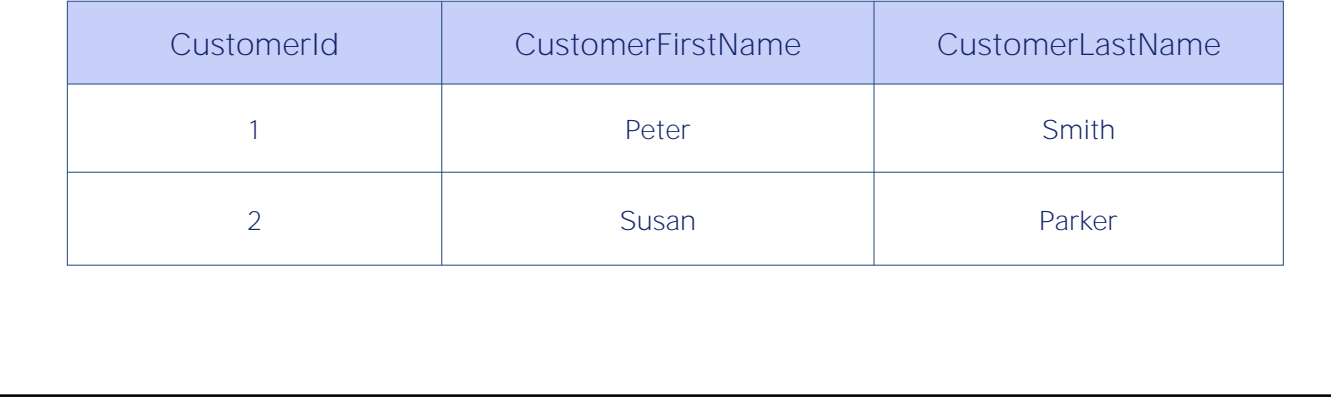

An attribute, on the other hand, is one value physically stored in the database.

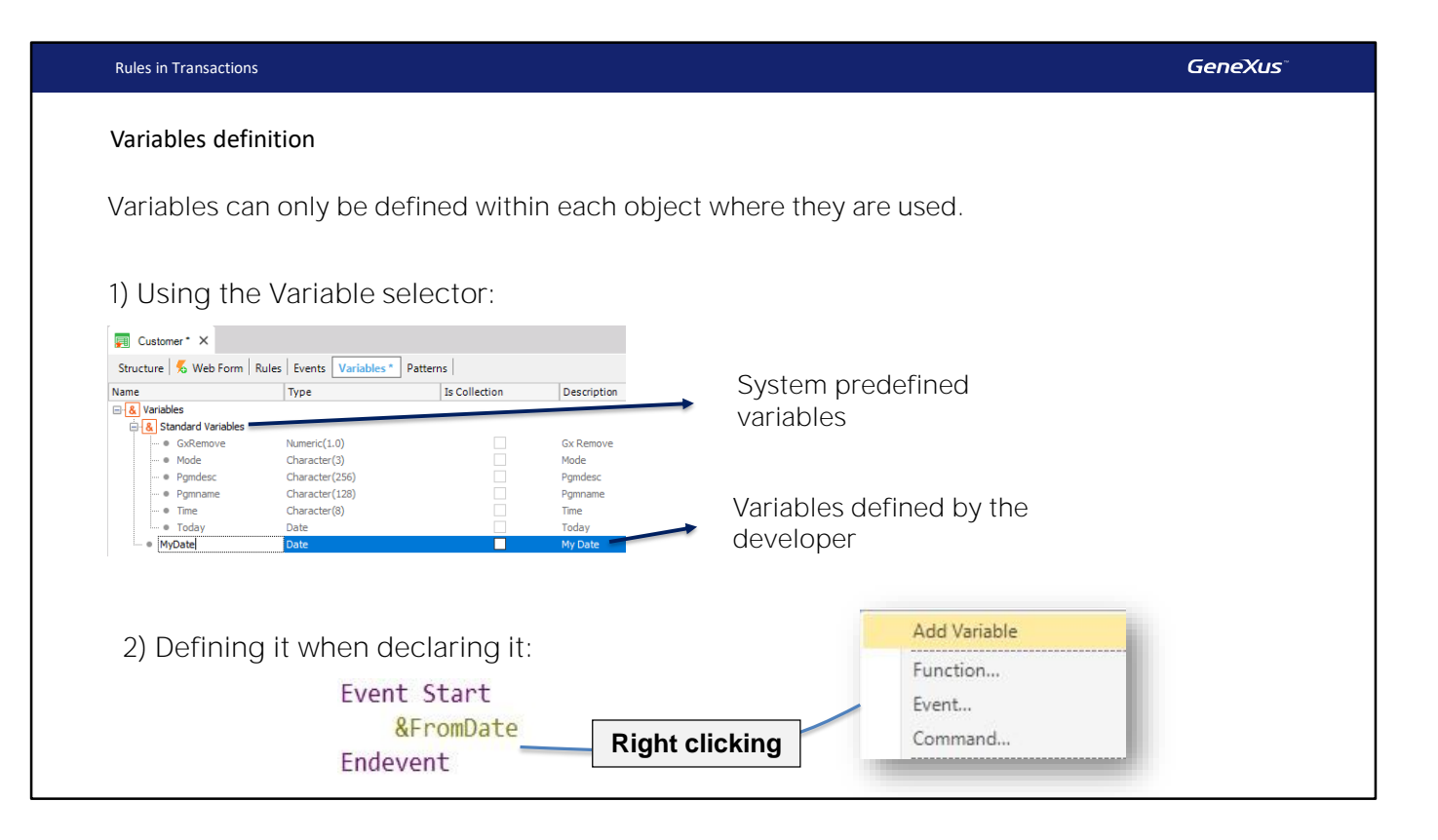

Most GeneXus objects allow defining variables. These variables are local, which means that they can only be used within each object. To make reference to a variable, the "&" symbol must be used. For example, &Total.

If we open the Variables selector within a transaction we will see that a set of variables has already been defined. They are system variables, such as for example, &Today, &Mode, etc. In particular, the &Today variable allows obtaining the current date taken from the system.

In addition to these system variables, the developer can also create his/her own variables (user variables). For example, a MyDate variable of Date type.

When creating variables, these options are available:

1. Create them through the Variables selector included in all GeneXus objects, as we've just done.

2. Create them at the time they will be used in the place they are needed. For example: type the ampersand symbol to indicate that a variable name comes next, followed by the variable name. Lastly, click on the name given to the variable and right-click to select this option from the context menu: Add Variable.

We can see that the variable properties are edited. Now we can assign it a data type.

It has been added to the Variables selector.

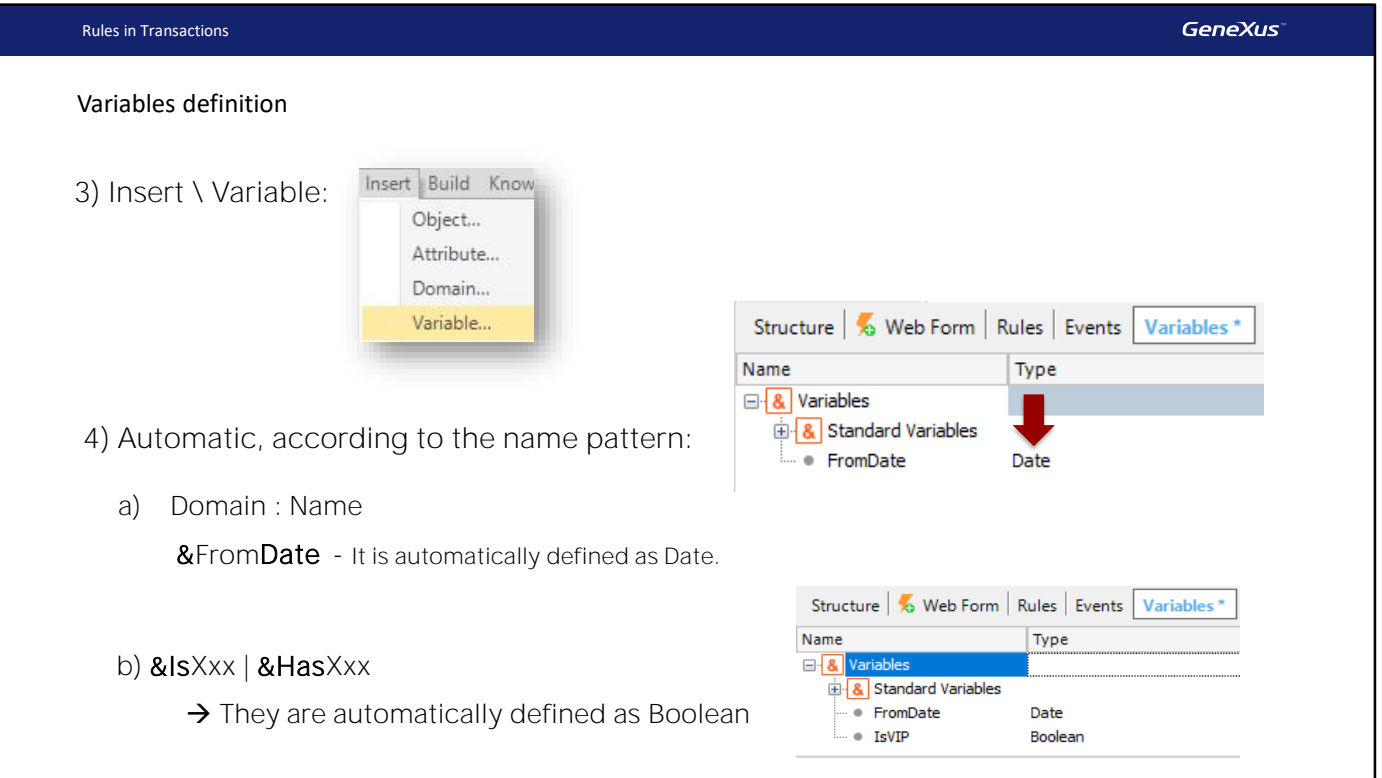

3. The third option is to select Insert from the menu bar and then Variable… and New Variable…

In the example displayed, the Default rule is used to assign the current date to the CustomerAddedDate attribute by default.

Now we save... and press F5.

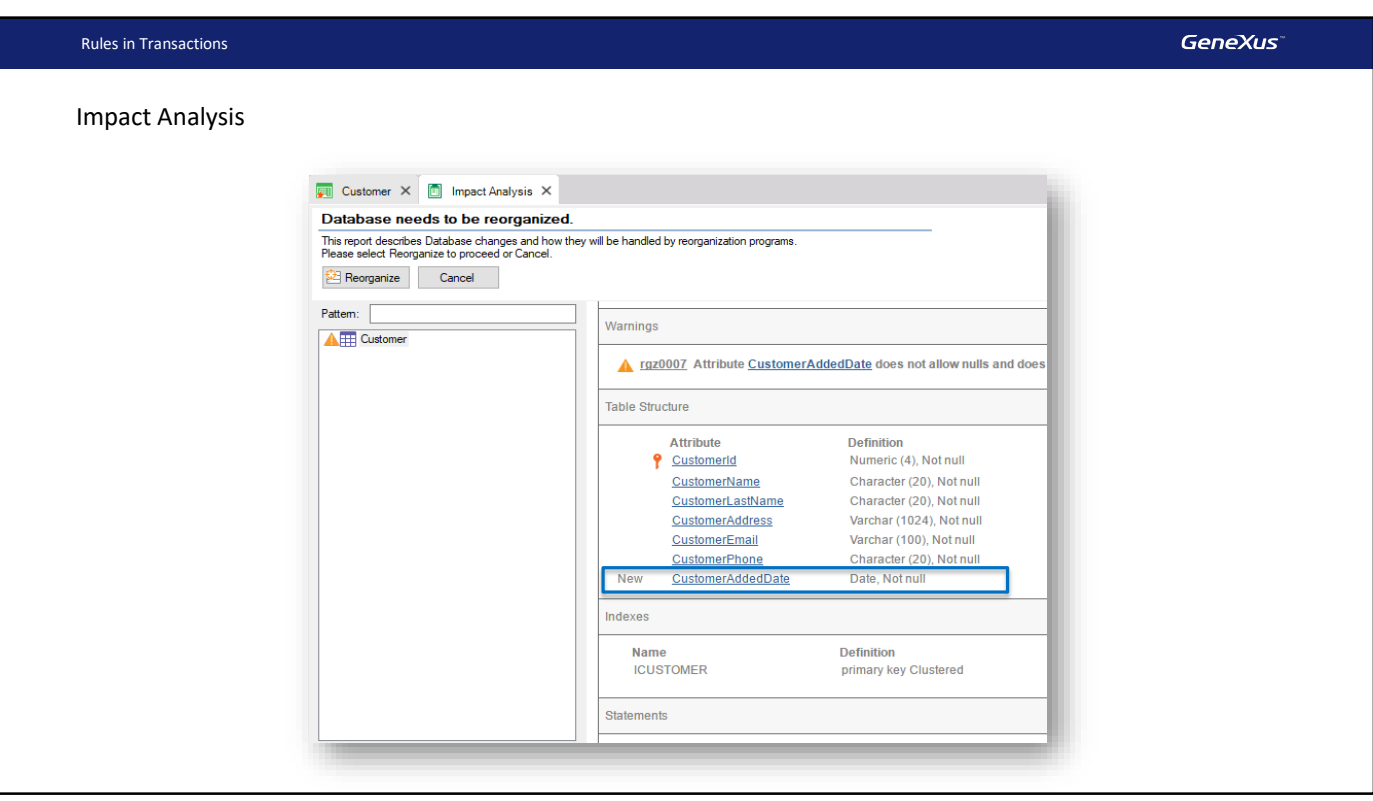

We are notified that the new attribute CustomerAddedDate will be added to the CUSTOMER table.

We click on Reorganize...

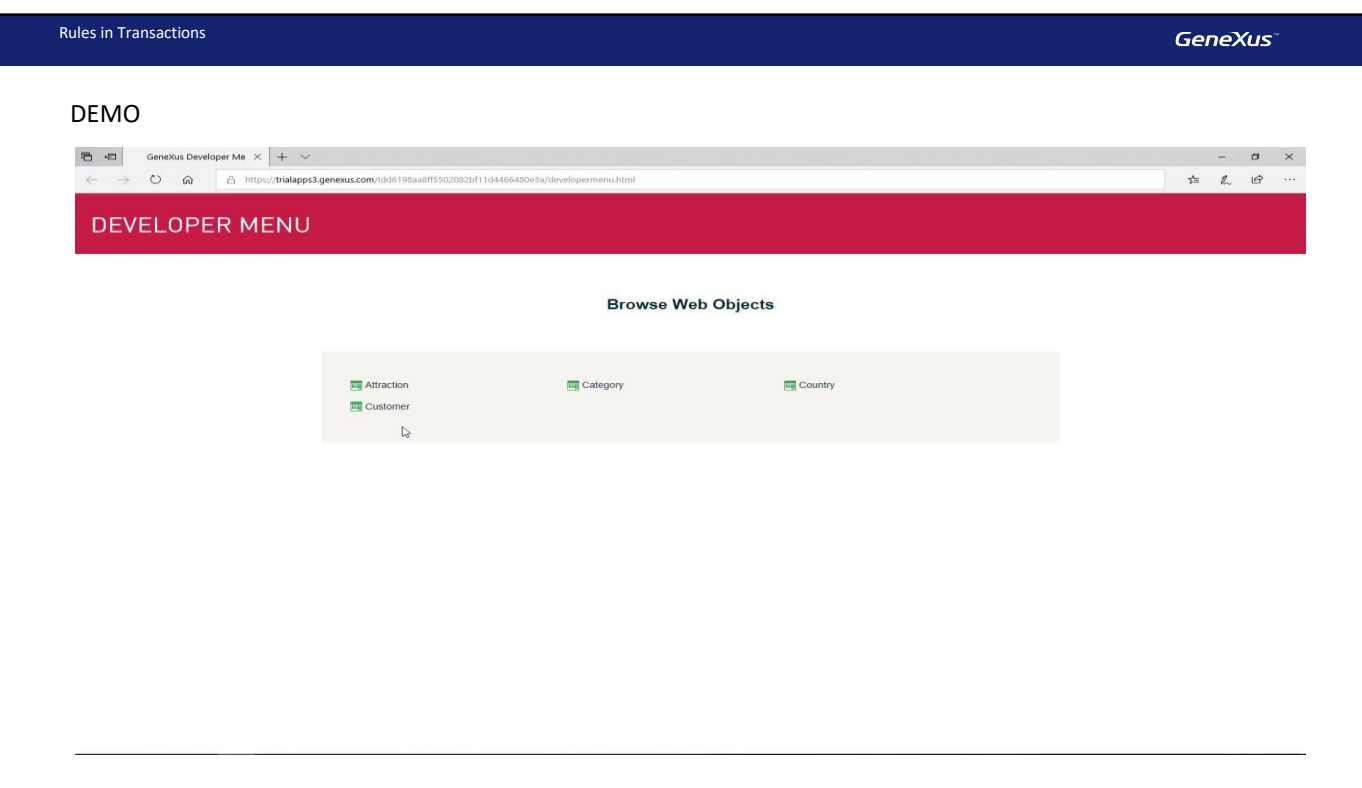

[ DEMO: https://youtu.be/jqIcfWNDhOk ]

And once again we have the application ready to be executed.

We click on Customer...

And we can see that the new "Added Date" attribute is already started with today's date.

If we hadn't entered the Default rule, the date field would be empty as the other fields.

We enter a customer… Robert… Hill… who lives on 81st Street…. his phone number is 760 5100 and his email address is Rhill@hotmail.com ... note that today's date is suggested, but we can change it.

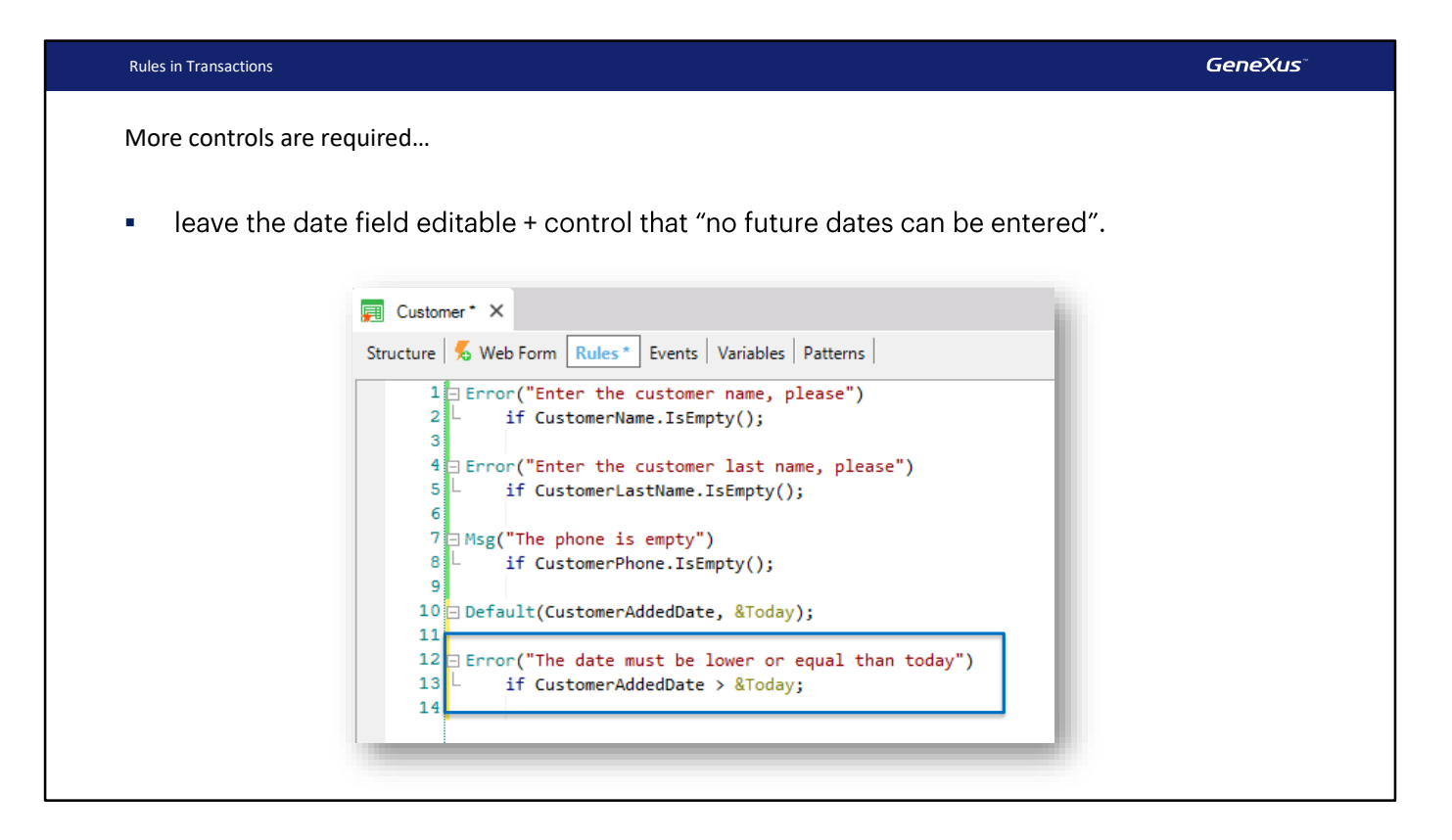

If the users at the travel agency were interested in allowing the date to be edited, preventing future dates from being entered... we could create an Error rule.

We open brackets and type 'The date must be lower or equal than today', close brackets … and add the condition if CustomerAddedDate > &today;

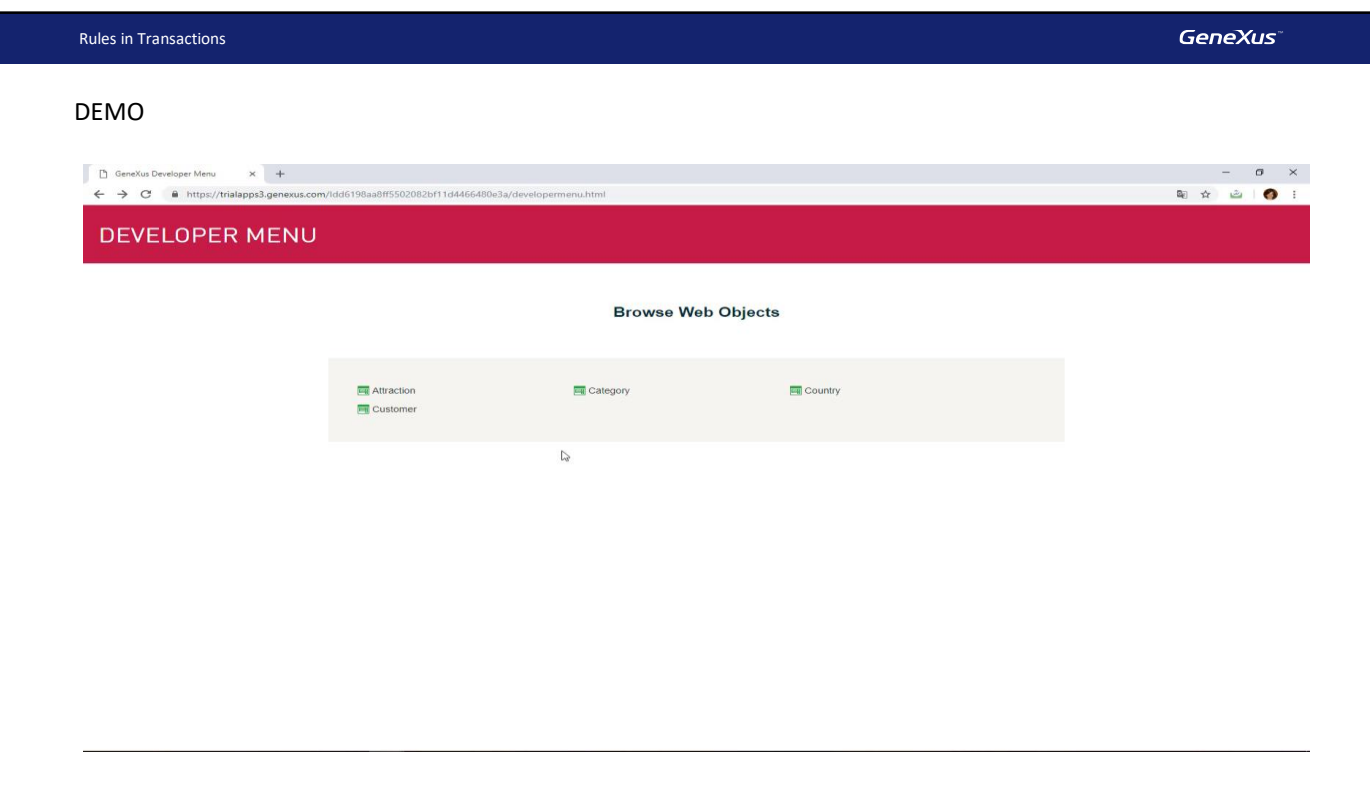

[ DEMO: https://youtu.be/EPiudriAo\_M ]

To try this at runtime... we press F5...

We enter Alex… Johnson…

And if we try to enter a date higher than today...

The condition that we defined is met and the associated error is displayed.

Now, let's suppose that our users at the travel agency have told us that the date a client was added cannot be edited. It must be shown as disabled in the form and saved as suggested by the application...

To meet this request, we would have to remove this rule because it no longer makes sense.

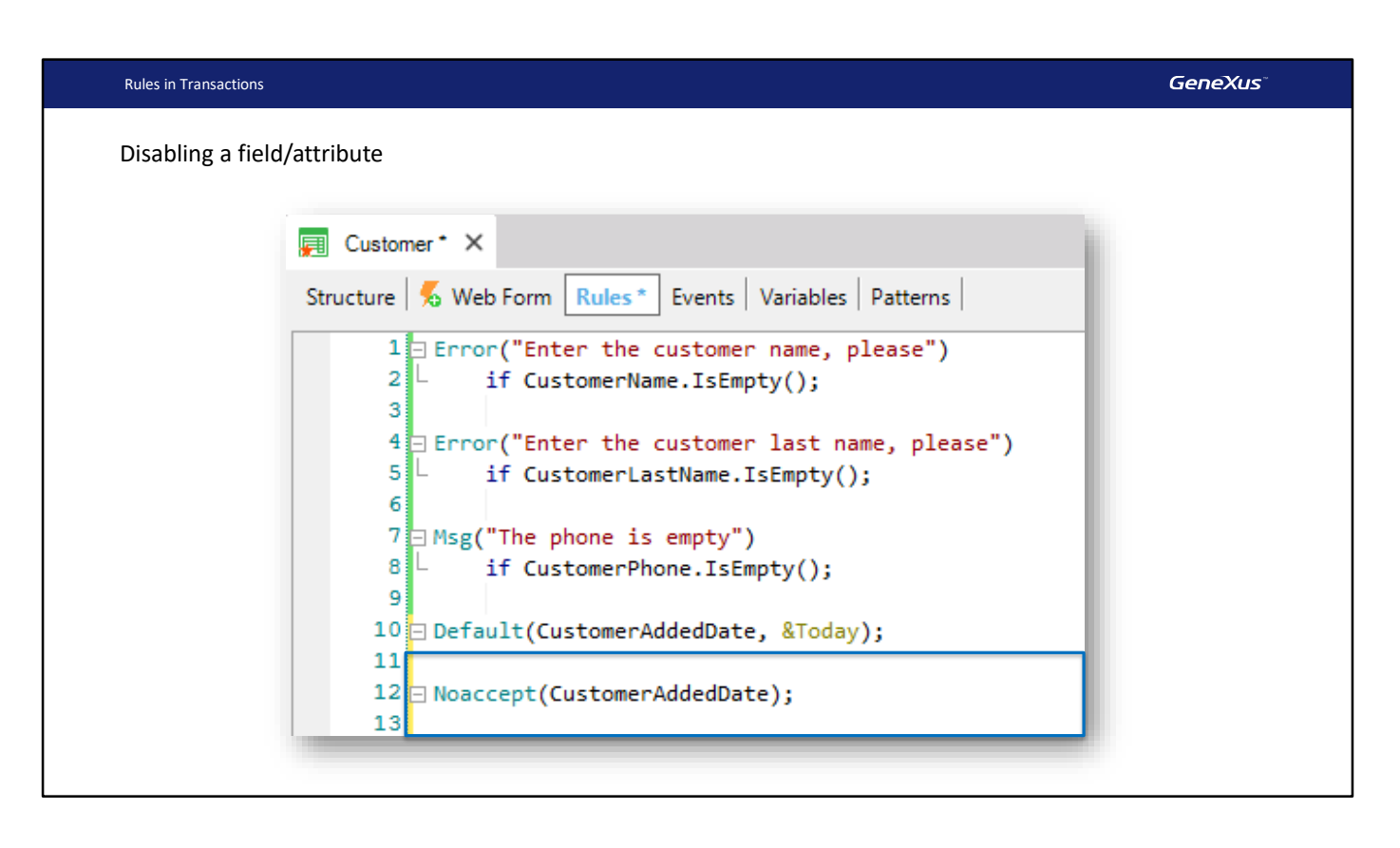

Also, we would have to state a new rule... Noaccept.

We replace the text "attribute or variable" between brackets with the attribute CustomerAddedDate and delete "if condition", because we want this rule to always be executed.

**GeneXus** 

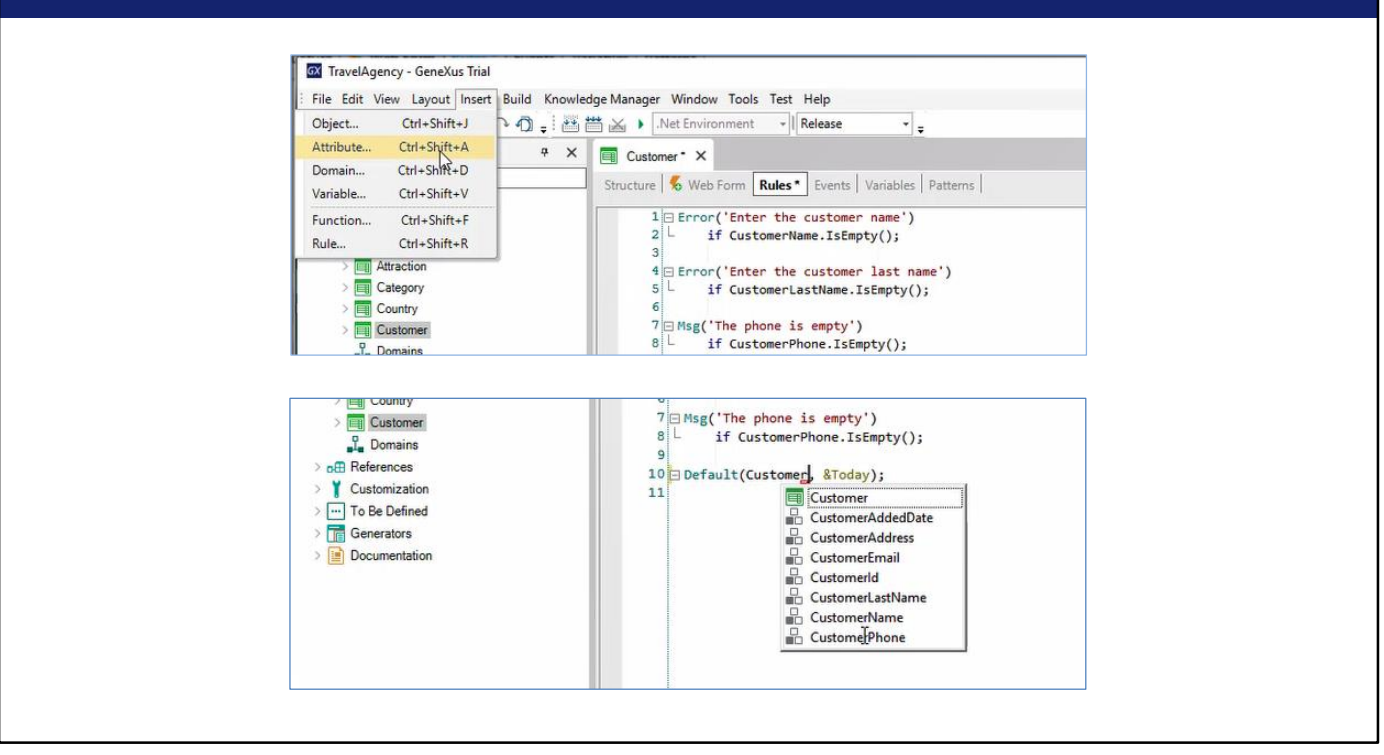

So far, we have been writing the attribute names by heart and this can lead to errors. To avoid this, one option we have is to insert the attributes from the Options menu.

To do so, we select "Insert" and then "Attribute," or use the shortcut ctrl+Shift+A.

In this way, we will access a list of all the attributes declared in our KB, where we can filter by name and insert the selected attribute.

The other option is to start typing the attribute name, for example, "Customer" and press ctrl+space. Using this shortcut, we will be shown all the objects in our KB that start with that name, and if we click on the attribute we need it will be inserted. These ways of selecting the attribute instead of writing it allow us to save time and avoid typing errors. Let's go back.

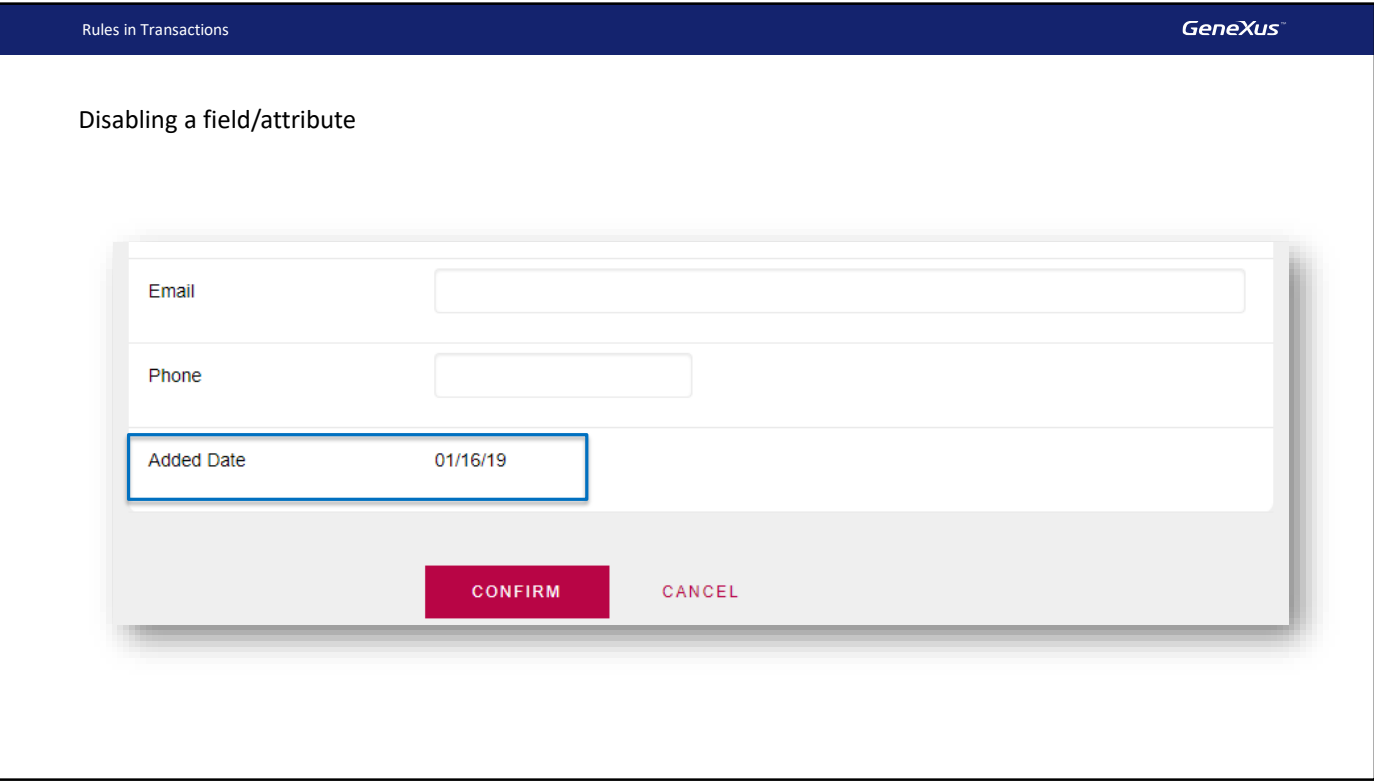

Now let's try this behavior... F5...

As we can see, the date is initialized by the Default rule and disabled by the Noaccept rule.

We've seen that to initialize the CustomerAddedDate attribute with today's date, we have to define this Default rule.

It's important to know that every Default rule that we define will be executed only when we're adding records.

That is to say, if we query a customer that was already saved, the Default rule will not be executed... because this customer already has an insertion date… and the Default rule doesn't overwrite it.

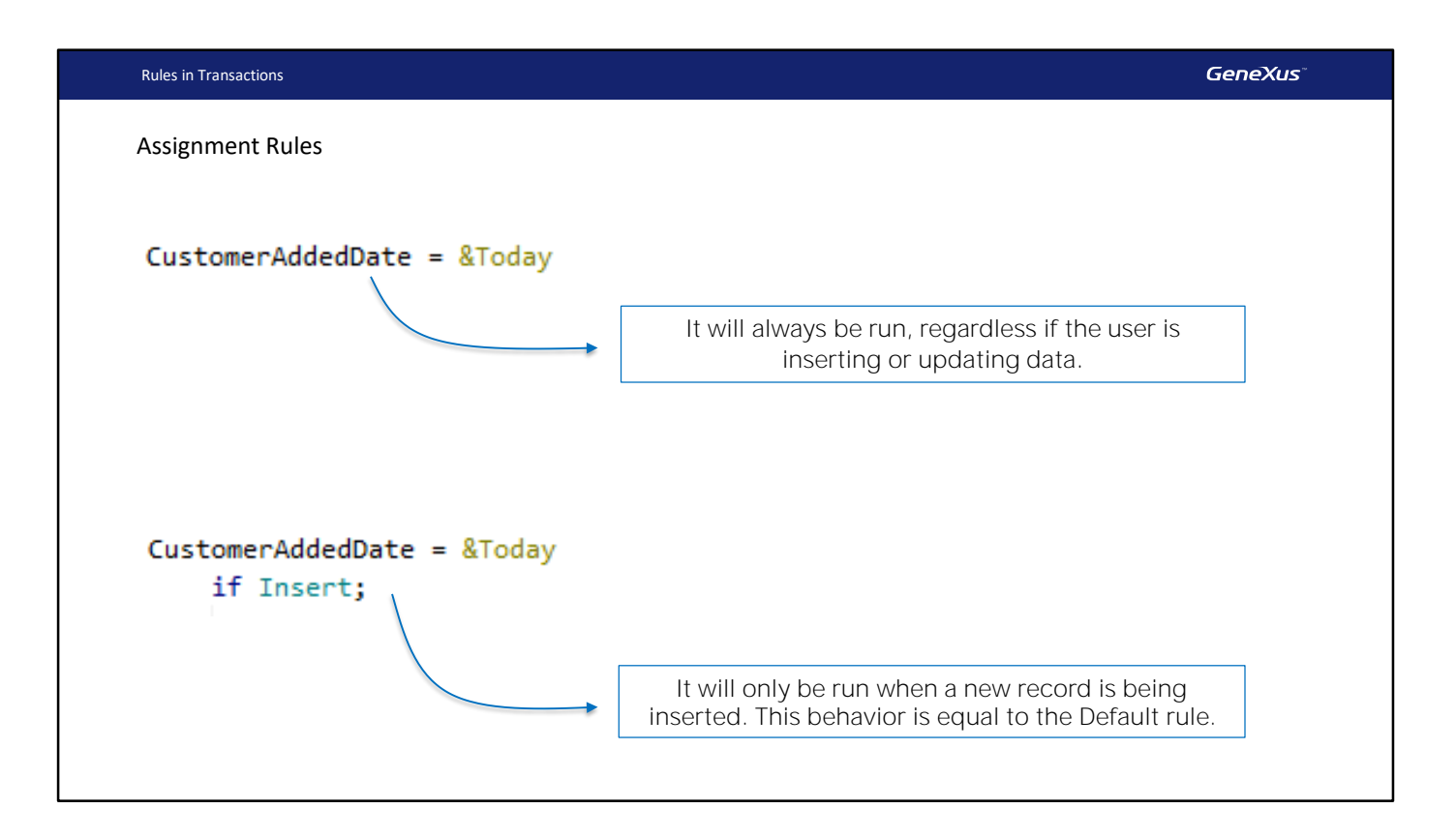

Now, let's suppose that instead of defining the Default rule we made this assignment: CustomerAddedDate = &Today;

By defining this rule, the CustomerAddedDate attribute would always be assigned with today's date. This is an assignment rule, and it will always be executed, regardless if the user is inserting or updating data, etc.

A condition can be added to an assignment rule so that it is executed only when the user is performing a certain action in the database, such as an insertion, update or deletion.

Let's do it. We type if insert:

The behavior of the rule defined in this way will be the same as that of the Default rule, because now we have conditioned the assignment to be made only if a record is being inserted. This is what the Default rule does.

Just like a rule can be conditioned with if insert, we can condition rules to be executed if update or if delete as well.

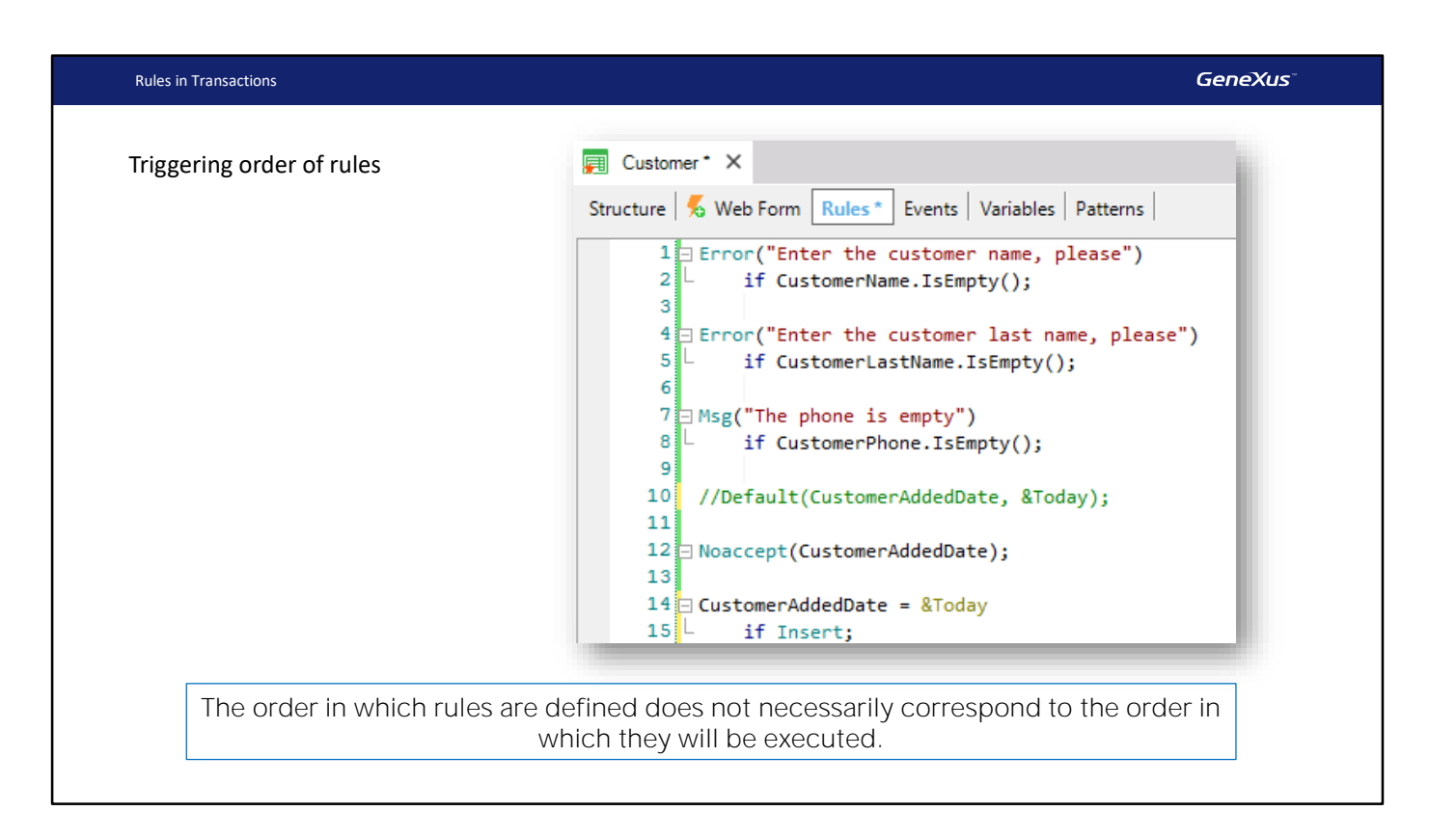

Something important to note and learn is that the order in which rules are defined doesn't necessarily match the order in which they will be executed.

This set of rules, could be stated in any other order and the result at runtime would be exactly the same, because GeneXus decides when each one of the defined rules should be triggered.

Finally, remember that each transaction may need to have its own behavior rules defined.

In this case, we've defined rules in the Clients transaction to check the behavior that we were asked to control when users interact with the clients' details. Most likely, the agency wants to control certain rules or behavior for attractions as well... or for another transaction. To this end, each transaction has its own rules section.

Lastly, we save the changes in GXserver.

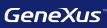

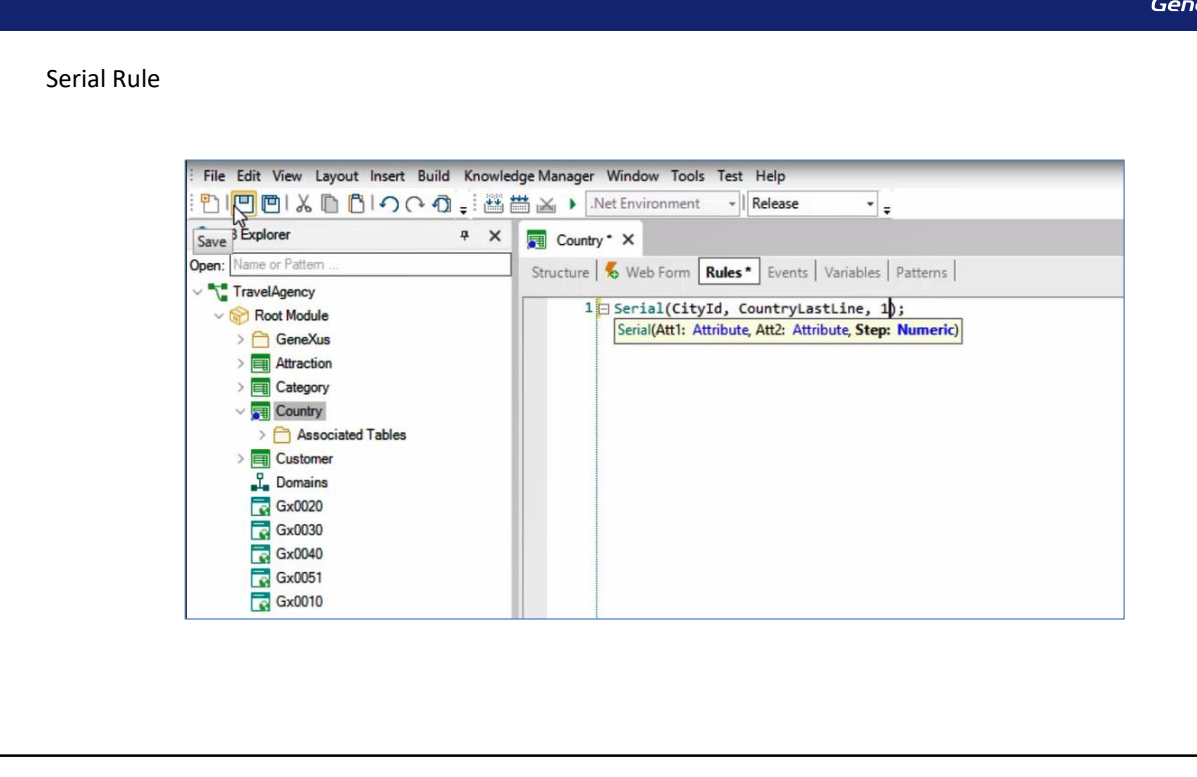

Now let's briefly look at a situation that arises in the Country transaction.

In previous videos, when we created the second level named City in this transaction, GeneXus generated the CountryCity table in the database. As we saw, the primary key of this table is made up of two attributes, CountryId and CityId.

Remember that both the CountryId attribute and the CityId attribute have been assigned the ID domain, which has been defined as auto-numbered.

When this table was created, GeneXus triggered a Warning indicating that the CityId attribute's autonumber property set to True would be ignored.

#### Why did this happen?

Because the autonumber property only applies to simple primary keys, that is, to those made up of a single attribute, not to compound primary keys, as in this case, made up of two attributes: CountryId and CityId.

To automatically number a second level, we will use the Serial rule.

For this, let's go to the rules section of the Country transaction and insert the Serial rule.

As a first parameter we will be asked to enter an attribute, which will be the one to number automatically. Therefore, we enter CityId.

As a second parameter, we will be asked to enter another attribute, which will be in charge of saving the last value assigned to the attribute we want to number automatically, in this case CityId. For this we will create a new attribute, which must be at the level above the one we want to number.

We return to the transaction structure, and create it on the first level of the transaction; we will call it CountryLastLine and it will be of the Numeric type.

So as to be able to save the changes, we will partially comment the code entered in the Rules section, because it is still incomplete and does not allow saving. Now we save, uncomment the rule, and enter as second parameter the CountryLastLine attribute.

Finally, this rule asks us to enter a numerical value, which will correspond to the automatic number increment. We enter the value "1," and this way the CityId numbering will be incremented one by one.

We save the changes made, and run the application.

We are asked to reorganize the database to add the CountryLastLine attribute in the Country table; we confirm.

We open the Country transaction and access Germany. And in city we will not enter an ID value, we will only enter its name, in this case Berlin.

After choosing the city ID, we press Tab and when leaving the field, we see that this city has been assigned CityId value 1. The attribute CountryLastLine has the same value. Remember that this attribute is in charge of saving the last value entered in CityId.

Let's try to enter another city, so we enter Hamburg. Again, when we leave the CityId field with the Tab key without writing anything, the ID was automatically assigned a value, in this case "2," and the CountryLastLine attribute took this last value again.

If we enter a third city, based on the Serial rule we created, GeneXus will take the value of the CountryLastLine attribute; it will add 1, since it is the increment value we defined, and the resulting value will be assigned to CityId and CountryLastLine, and so on.

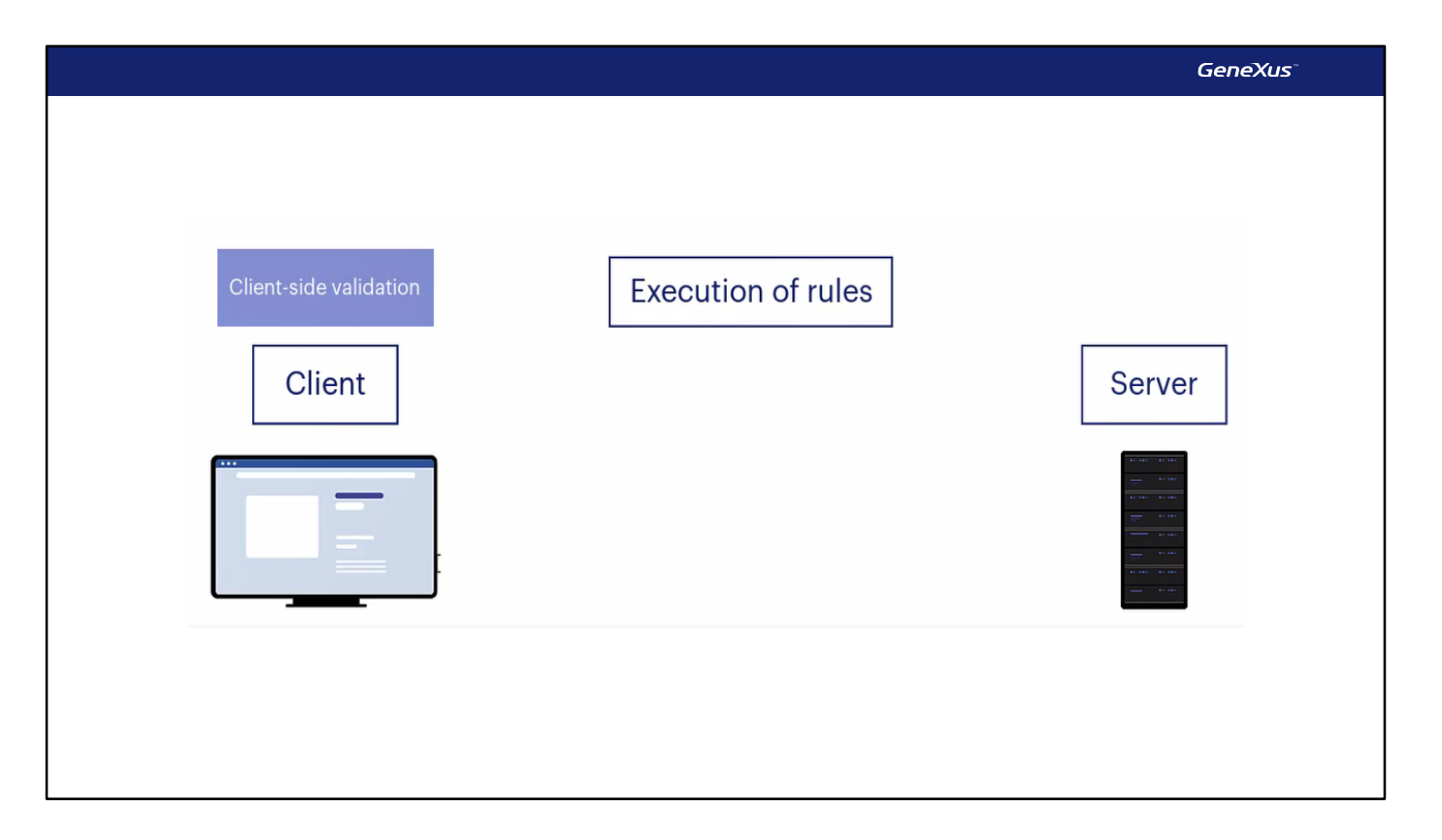

If we consider the behavior of the rules we have seen so far, we might think that they are only executed on the client, since, as we saw in the case of the Error rule in the client's name, as soon as the user leaves the field, leaving it empty, the message is triggered. However, the user can continue filling the other fields, and when he presses Confirm, then the part of the program associated with the transaction executed on the server is the one that takes control. The rule is triggered again and, in this case, because it is precisely the Error rule, it prevents the record from being saved in the database table.

Therefore, the rules we have seen are validated both in the client (this is called Client side validation) and in the server. We could disable the execution of rules on the client, but we will not be able to disable their execution on the server, which is the one that really controls what will be done in the database. We should keep in mind that the browser is a hostile environment, which could be subject to attacks that send tampered information to the Server. The Server is the one that must have ultimate control over the data.

The rules in the client are executed to provide a good user experience, so that the user feels that the application is always operating.

Therefore, the same rules are incorporated both in the program running on the front end (the part that maintains the status and business logic, as the representative of the server on the client) and in the program itself on the back end; i.e. in the business logic validation.

Understanding this will be important later, when we add a little complexity to what we can control from the rules.

Finally, we will save the changes in GeneXus Server.

#### So far, we have seen that:

- Rules allow programming transaction behavior.
- Rules are triggered within the scope of the transaction where they have been stated.
- **•** GeneXus determines the order in which rules are triggered, with certain independence from the order in which they have been written.
- Rules can be conditioned to, among other things, the operation modes of the transaction (Insert, Update, Delete).

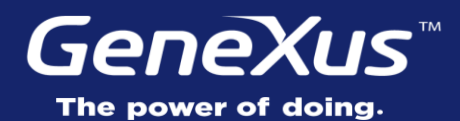

Videos training.genexus.com Documentation wiki.genexus.com Certifications training.genexus.com/certifications